# **Creating Contacts**

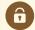

#### **Security Note**

To use this feature, your 25Live user must have appropriate permissions (Administrative: 14.0 *Create, Edit and Copy Contacts*) in Group Administration.

## To Create a Contact

## 1. Go to Search

To create a new user/contact, use the **Search** link in the 25Live **More** menu to navigate to the search page.

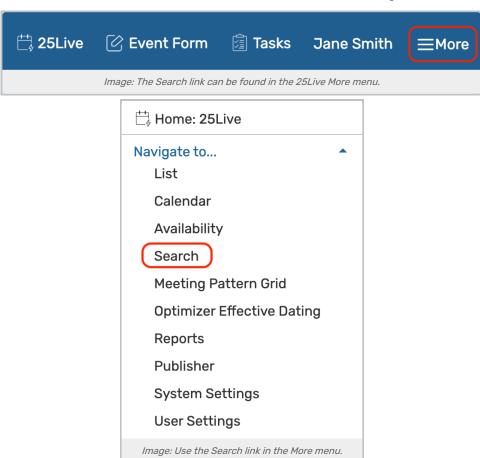

## 2. Select Contacts

In the Select Object dropdown menu, select Contacts.

## 3. Tap or Click the Link

Below the contact search bar, use Create New Contact link.

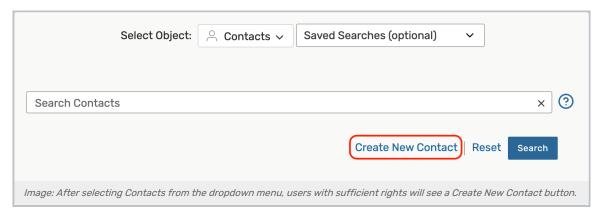

## 4. Fill Out the Required Fields

The following fields are available to complete:

- First Name (optional)
- Middle Name (optional)
- Last Name
- Work Email

## 5. Save

Save by selecting the Add Contact button.

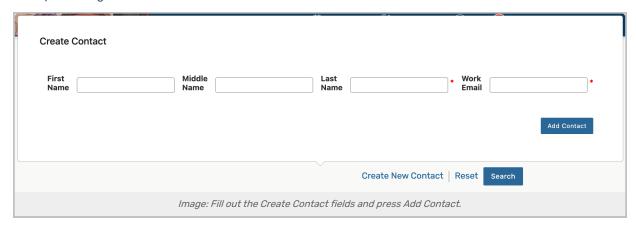

If 25Live finds the same email address and last name, you will be shown possible duplicates.

After saving, you will be routed to the Contact Details page. There, you can view or edit associated information for your new contact.